### **Table of Contents**

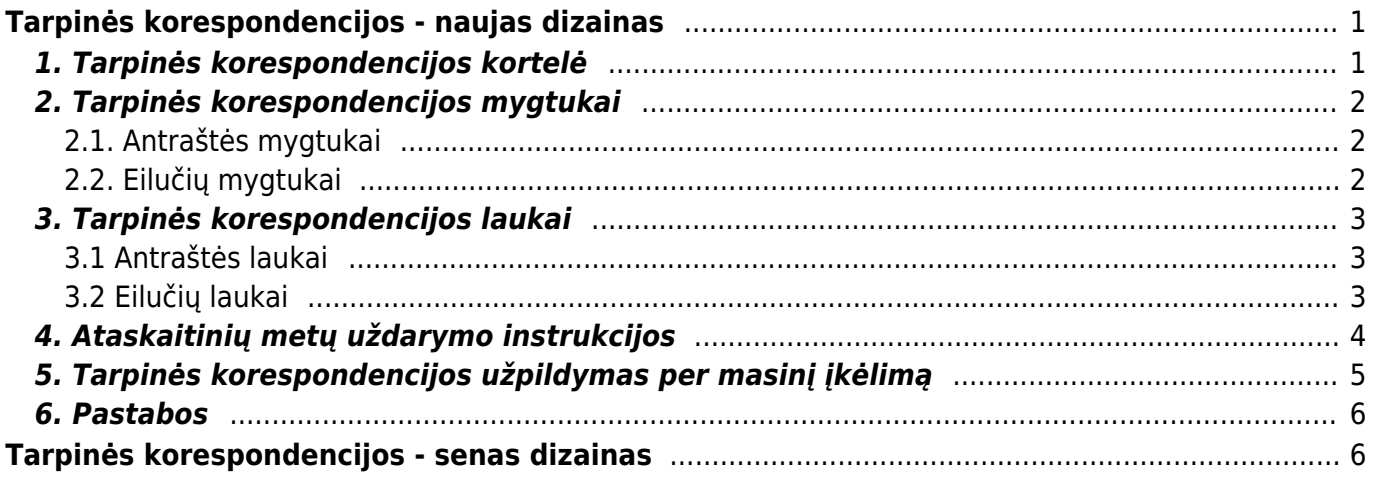

# <span id="page-2-0"></span>**Tarpinės korespondencijos - naujas dizainas**

Tarpinės korespondencijos vedamos tam, kad finansinių metų pabaigoje būtų uždarytos ("užnulintos") 5 ir 6 klasės buh. sąskaitos. Galima uždaryti ir pelno (nuostolio) ataskaitos sąskaitas, ir balanso sąskaitas. Sukuriamas uždarymo įrašas su kito laikotarpio pradžios data. Uždarymo data turėtų būti kitų metų pirma diena. Pvz.: uždarant 2022 m., vedame 01.01.2023.

Tarpinės korespondencijos naudojimas:

- baigtų finansinių metų pelno (nuostolio) ataskaitų likučiai uždaromi ir finansinių metų pelnas/nuostolis perkeliamas į nepaskirstyto pelno/nuostolio sąskaitą
- baigtų finansinių metų likučiai yra uždaromi pvz. PVM sąskaitų likučiai
- tarpiniai įrašai didžiosios knygos ataskaitoje nerodomi
- tarpinis įrašas tai finansinis įrašas, kuris nepatenka į apyvartą, bet keičia likutį

 Atkreipkite dėmesį, kad jei tarpinis įrašas daromas, pavyzdžiui, birželio mėn. ir žiūrima visų metų apyvarta – tada į jį neatsižvelgiama. Tačiau jei žiūrite nuo liepos iki metų pabaigos, į tai atsižvelgiama nustatant pradinį likutį.

#### **Pelno (nuostolio) ataskaitos uždarymas**

Jei visos finansinių metų operacijos buvo baigtos, tai tam, kad ataskaitinių metų pelnas kitų finansinių metų 01.01.xx datos pradiniame balanse būtų 0, turi būti uždarytos tarpinės pajamų ir sąnaudų sąskaitos. o praėjusių finansinių metų ataskaitinių metų pelnas turi būti pervestas į praėjusių laikotarpių pelno (nuostolio) ataskaitą.

#### **Balanso sąskaitos uždarymas (visos arba pasirinktinai)**

Be pelno (nuostolių) ataskaitų sąskaitų, gali būti uždaromos ir balanso sąskaitos, pavyzdžiui, mokesčių apskaitos sąskaitos.

#### **Informacija talpinama balansinėse sąskaitose**

Kad būtų galima tvarkyti duomenis, sąskaitose galima perkelti duomenis iš skirtingų skyrių:

- objektų
- pirkėjų
- klientų

### <span id="page-2-1"></span>**1. Tarpinės korespondencijos kortelė**

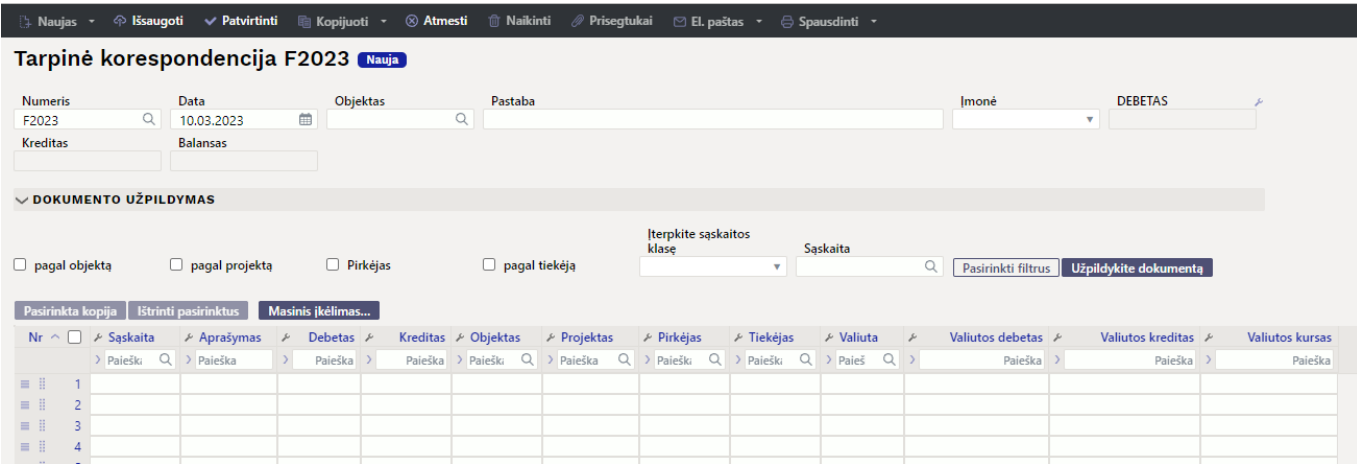

### <span id="page-3-0"></span>**2. Tarpinės korespondencijos mygtukai**

#### <span id="page-3-1"></span>**2.1. Antraštės mygtukai**

**Naujas** – atidaromas naujas neužpildytas dokumentas. Iš anksto patikrinama, ar ankstesniame dokumente yra neišsaugotų pakeitimų.

**Išsaugoti** – išsaugo dokumentą.

B. Naujas • © Essugoti v Patvirtinti Ru Konjiunti • © Atmesti fil Naikinti ∥ Prisegtukai ATIDARYTI © EL paštar

- **Patvirtinti** patvirtina dokumentą.
- **Kopijuoti** padaro dokumento kopiją. Atidaro naują dokumentą, kuriame dauguma laukų užpildyti kaip pagrindiniame dokumente. Nurodoma kopijos sukūrimo data.
- **Atmesti** nutraukia dokumento pildymą neišsaugojus.
- **Naikinti** leidžia ištrinti nepatvirtintą dokumentą.
- **Atidaryti** leidžia atidaryti dokumentą (jei vartotojas turi teises).
- **Prisegtukai** leidžia susieti failus su dokumentu, t.y. pridėti susijusį dokumentą.
- **El. paštas** išsiunčia el. laišką. Jei buvo sukonfigūruoti skirtingi spausdinimo formatai, dešiniuoju pelės mygtuku turite paspausti pašto mygtuką, kuris atveria išskleidžiamąjį meniu, kuriame galite pasirinkti skirtingus el. laiškų dizainus. Jei pasirenkate spausdinimo formą, pirmiausia jūsų paprašys jūsų el. pašto adreso, o tik tada galėsite pasirinkti spausdinimo formą.
- **· Spausdinti** spausdina dokumentą. Paspaudus "Spausdinti", trumpai parodoma dokumento peržiūra ir atsidaro spausdintuvo pasirinkimo langas.

#### <span id="page-3-2"></span>**2.2. Eilučių mygtukai**

Pasirinkta kopija | Ištrinti pasirinktus | **Masinis ikėlimas...** 

**Pasirinkta kopija** – nukopijuoja pasirinktas eilutes į kopijavimo sritį (naujame dizaine). Norėdami pasirinkti eilutes, paspauskite eilutės numerį. Mygtukas neaktyvus, jei nepasirinkta jokia eilutė. Nukopijuotas eilutes galima įklijuoti po/virš pasirinktos eilutės paspaudus ant taškelių šale eilutės numerio (spustelėjus "įkelkite eilutę" arba "įkelkite eilutę žemyn".

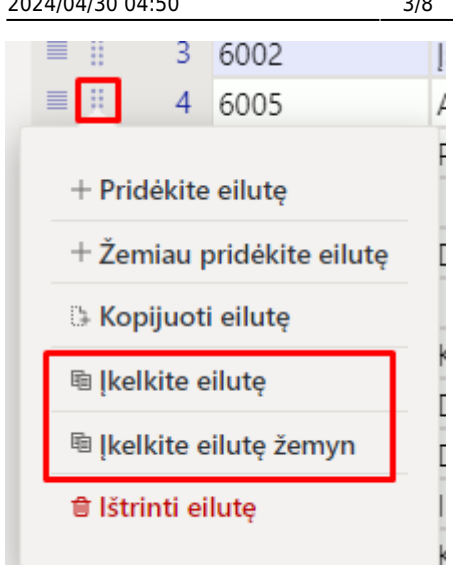

- **Ištrinti pasirinktus** ištrina pasirinktas eilutes. Norėdami pasirinkti eilutes, paspauskite eilutės numerį. Mygtukas neaktyvus, jei nepasirinkta jokia eilutė.
- **Masinis įkėlimas** leidžia užpildyti/dėti eilutes pagal lentelę (dažniausiai excel). ABI po masinio įkėlimo mygtuko paspaudimo parašyta, kokia tvarka turi būti stulpeliai.
- pakeisti eilučių aukštį. - eksportuoti lentelę arba pasirinktas eilutes.
- galima pasirinkti, kurie stulpeliai rodomi eilutėse, o kurie ne.

### <span id="page-4-0"></span>**3. Tarpinės korespondencijos laukai**

#### <span id="page-4-1"></span>**3.1 Antraštės laukai**

- **Numeris** įrašomas numeris pagal pasirinktą finansinę numeraciją.
- **Data** dokumento data.
- **Objektas** pasirenkamas objektas.
- **Pastaba** įrašomas pastabos tekstas.
- **Įmonė** nurodant įmonės pasirinkimą (tik įmonių grupei).
- **Debetas** debeto apyvarta.
- **Kreditas** kredito apyvarta.
- **Balansas** skirtumas tarp debeto ir kredito operacijų.

#### <span id="page-4-2"></span>**3.2 Eilučių laukai**

- **Nr.** eilutės numeris.
- **Sąskaita** buhalterinė sąskaita.
- **Aprašymas** dedamas buhalterinės sąskaitos pavadinimas (galima perrašyti).
- **Debetas** debeto apyvarta.
- **Kreditas** kredito apyvarta.
- **Objektas** pasirenkamas objektas.
- **Projektas** pasirenkamas projektas.
- **Pirkėjas** pirkėjo kodas.
- **Tiekėjas** tiekėjo kodas.
- **Valiuta** eilutės valiuta.
- **Valiutos debetas** debeto suma.
- **Valiutos kreditas** kredito suma.
- **Valiutos kursas** eilutės valiutos kursas. Įdedama automatiškai įdedant valiutą (jei valiuta ir kursas yra bazėje). Leidžia nustatyti "specialų tarifą" ir apskaičiuoja DK pagal nurodytą kursą.

### <span id="page-5-0"></span>**4. Ataskaitinių metų uždarymo instrukcijos**

FINANSAI → DOKUMENTAI → Tarpinės korespondencijos → F2 Naujas

Pasirenkame tinkamą numeraciją. Nustatome reikiamą laiką, t.y. 01.01 kitais metais. A Išsaugokite dokumentą. Tuomet kelkite sąskaitų įrašus. Norėdami tai padaryti, pirmiausia pasirinkite pajamų sąskaitas iš pasirinkimo.

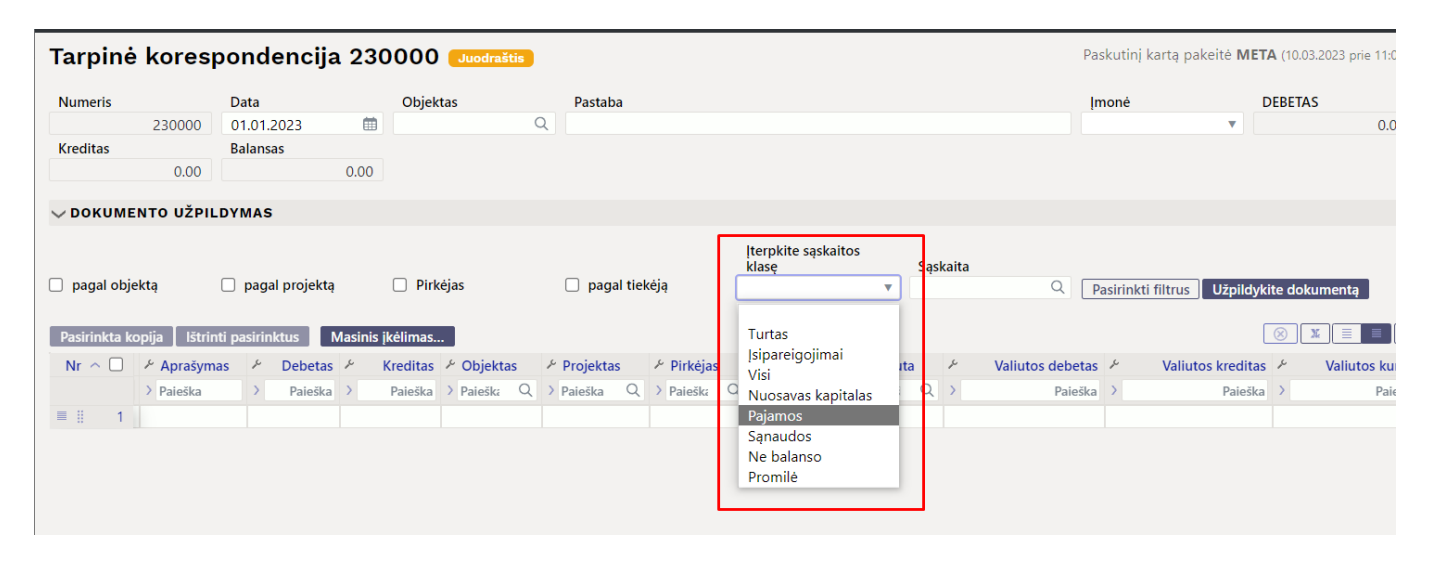

Toliau paspauskite mygtuką "Užpildykite dokumentą" ir įraše bus patalpinti likučiai su sąskaitų numeriais ir pavadinimais.

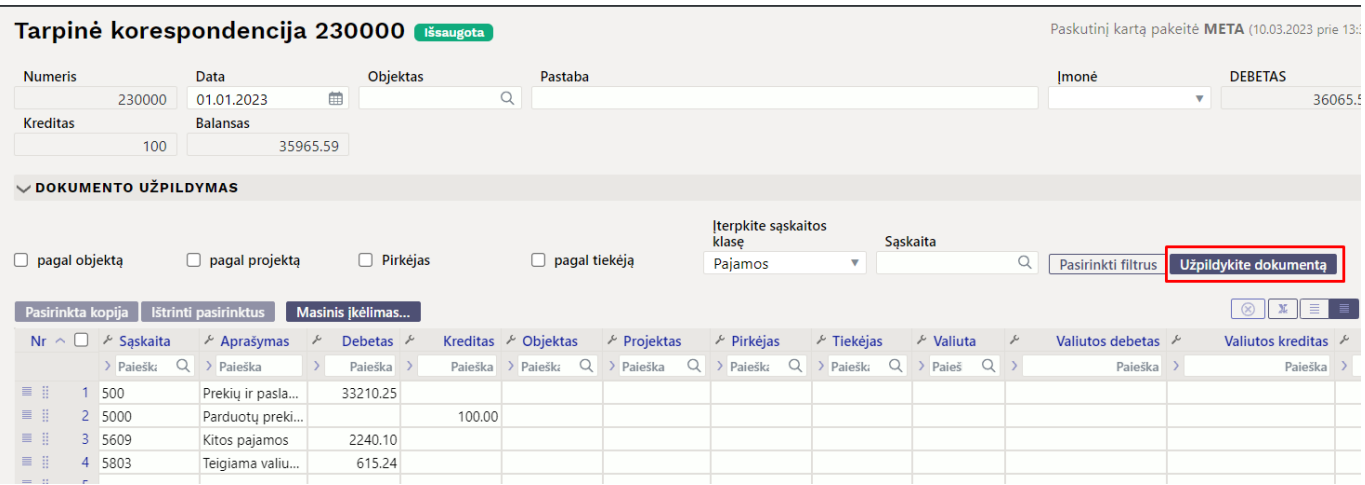

Ta pati procedūra turėtų būti atliekama ir su išlaidų sąskaitomis. Pajamų/išlaidų sąskaitoms subalansuoti dažniausiai naudojama nepaskirstytojo pelno/nuostolių sąskaita, kuri, įvedus išlaidų ir pajamų sąskaitas, turi būti patalpinta pirmoje laisvoje dokumento eilutėje.

Jei reikia, galima naudoti ir kitus filtrus. **Įterpkite sąskaitos klasę** pairinktyje galite nurodyti, kuri sąskaitos klasė bus įtraukta į dokumentą. Lauke **Sąskaita** galite patalpinti vieną konkrečią sąskaitą, kurios likutį norite įrašyti į dokumentą – tam lauke **Sąskaita** pasirinkite tinkamą sąskaitą. Tada užpildykite dokumentą.

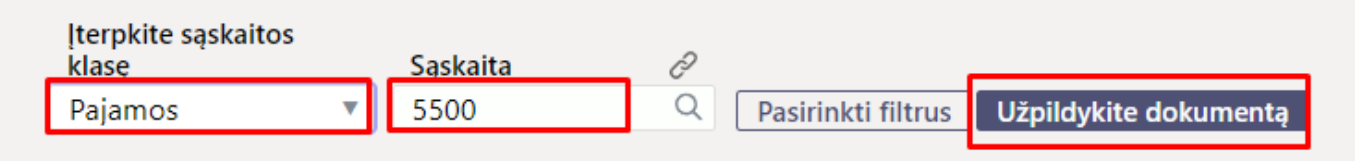

### <span id="page-6-0"></span>**5. Tarpinės korespondencijos užpildymas per masinį įkėlimą**

Masinis įkėlimas leidžia užpildyti dokumentą eilutėmis, kurios buvo anksčiau parengtos, pavyzdžiui, Excel ar kokiu kitu formatu. Paruoštų eilučių laukų eiliškumas turi būti tokia tvarka, kokia nurodyta masinio įkėlimo lango apačioje. Paruoštos eilutės turi būti įdėtos į baltą masinio įkėlimo langelį, naudojant copy-paste metodą.

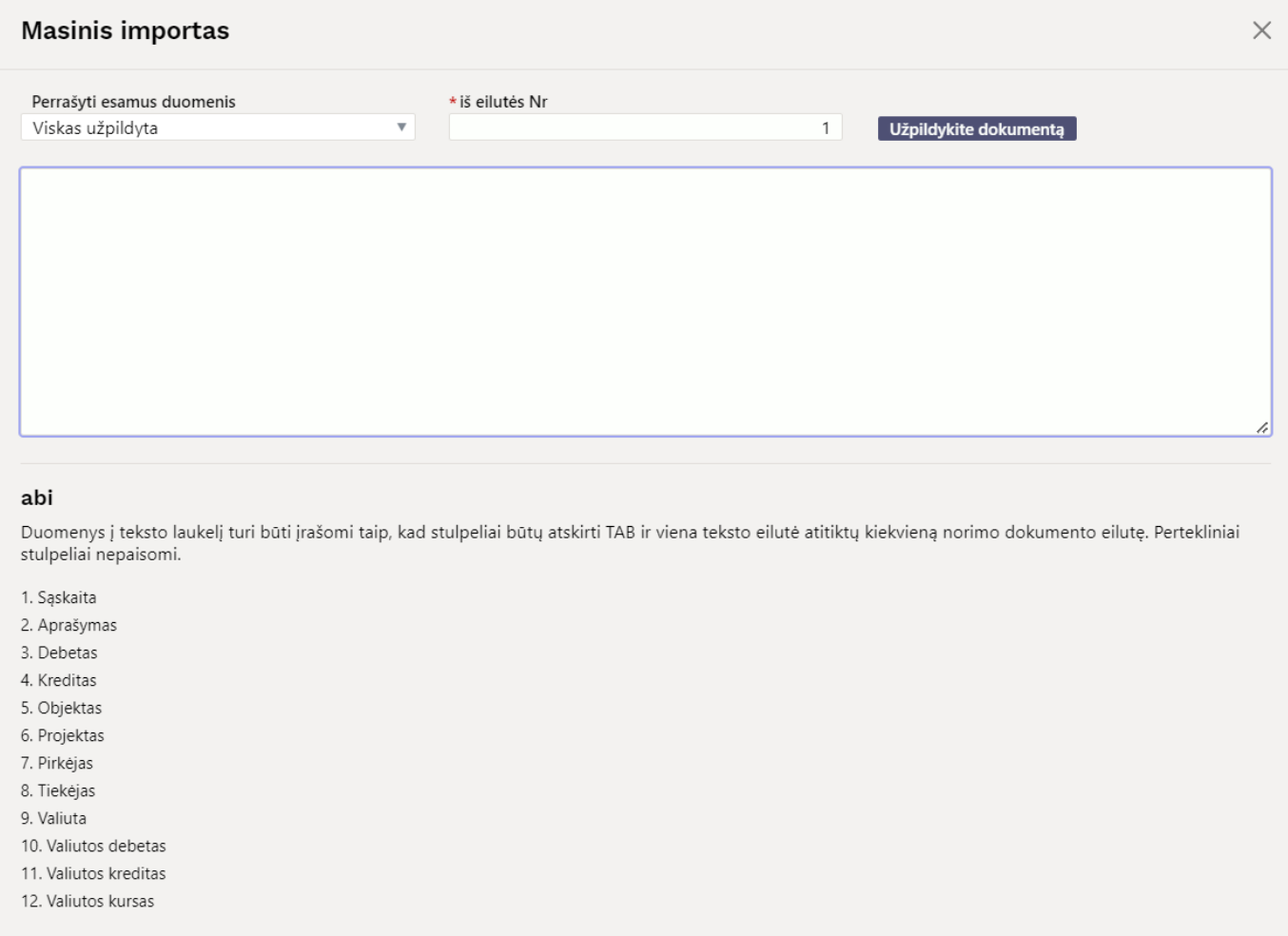

**Perrašyti esamus duomenis** - parinktys įtakoja tai, kaip duomenys patalpinami dokumente, jei talpinimas vyksta užpildytose dokumento eilutėse.

**Viskas užpildyta** – eilutės, įtrauktos į masinio įkėlimo langą, dedamos ant dokumento tiksliai taip, kaip yra nustatymų lange. Jei jis dedamas ant esamų dokumento eilučių, visi laukai bus

perrašyti (jei įdėsite tuščią lauką, užpildytas laukas taip pat bus perrašytas tuščiu lauku).

- **Užpildomi tušti laukai** masiškai pildomi tik tie laukai, kurie yra tušti dokumento eilutėse. Laukai, kurie užpildyti dokumento eilutėse, nekeičiami.
- **Tik užpildyti** deda importuotus laukus tik į tuos dokumentų laukus, kurie yra užpildyti (ant tuščių dokumentų laukų informacija neimportuojama). Jei importuosite tuščią lauką į iš anksto užpildytą lauką, jis bus pakeistas tuščiu lauku.
- **Visi užpildyti** visus laukus, kurie yra užpildyti masinio įkėlimo lentelėje, deda ant dokumento eilučių (virš tuščios vietos nieko nededama).

**iš eilutės Nr** - pagal nutylėjimą čia pildomas pirmosios tuščios dokumento eilutės numeris. Jei yra noras esamas eilutes keisti ar papildyti masiniu įkėlimu, čia turi būti parašytas dokumento eilutės, nuo kurios norima atnaujinti eilutes masiniu įkėlimu, numeris.

### <span id="page-7-0"></span>**6. Pastabos**

- Tarpinis įrašas taip pat gali būti išsaugotas kaip nesubalansuotas, tačiau turite įsitikinti, kad visi tarpiniai vieno laikotarpio įrašai yra subalansuoti, kitaip likutis bus ne vietoje (PVM sąskaitų uždarymas).
- Kad būtų lengviau patikrinti, įrašus galima suskirstyti į kelias skirtingas sąskaitų grupes.
- Turi būti užtikrinta, kad visi tarpiniai vieno laikotarpio įrašai būtų subalansuoti, kitaip likutis bus ne vietoje.
- Tarpinis įrašas galioja iš karto ir jo patvirtinti nereikia.
- Jei buvo atliktas tarpinis įrašas, rekomenduojama pažymėti Nustatymai > Finansų nustatymai > Finansai: uždaryta po datos, nuo kurios ankstesnio laikotarpio operacijų pridėti/keisti negalima.
- Tarpinis įrašas gali būti sukurtas be privalomo objekto lygio užbaigimo, t.y. galima sukurti tarpinį įrašą be objektų net jei paskyroje pažymėti privalomi objektų lygiai.

## <span id="page-7-1"></span>**Tarpinės korespondencijos - senas dizainas**

Tarpinės korespondencijos vedamos tam, kad finansinių metų pabaigoje būtų uždarytos ("užnulintos") 5 ir 6 klasės buh. sąskaitos.

Einame FINANSAI → DOKUMENTAI → Tarpinės korespondencijos ir spaudžiame F2-Naujas.

Įvedame datą. Uždarymo data turėtų būti kitų metų pirma diena. Pvz.: uždarant 2018 m., vedame 01.01.2019.

Prie užrašo "Įterpkite sąskaitos klasę" pasirenkame "Pajamos", spaudžiame mygtuką "Balansas" ir naujai pasirodžiusiame lange "Užpildyti dokumentą". Tarpinė korespondencija užsipildo 5 klasės saskaitomis.

Prie užrašo "Įterpkite sąskaitos klasę" pasirenkame "Išlaidos", spaudžiame mygtuką "Balansas" ir naujai pasirodžiusiame lange "Užpildyti dokumentą". Tarpinė korespondencija užsipildo 6 klasės sąskaitomis.

Pabaigoje įterpiame buh. sąskaitą tam, kad išlygintume skirtumą tarp 5 ir 6 klasės sumų. Dažniausiai tai būna buh. sąskaita "Pajamų ir sąnaudų suvestinė" ar pan. Tarpinės korespondencijos balansas turėtų būti lygus 0.

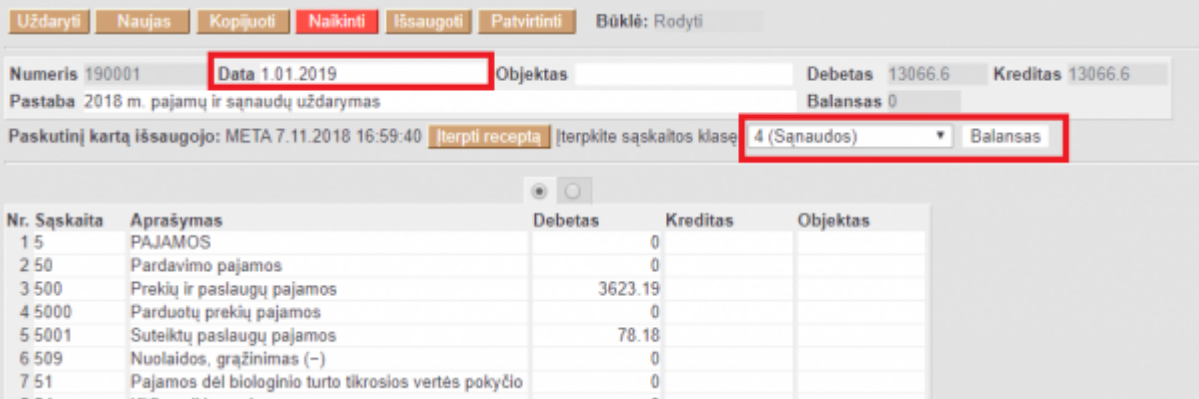

Galima pasirinkti, kad sąskaitas išskaidytų pagal objektus. Prie įrašo "Viso" pasirenkame "pagal objektą", pasirenkame sąskaitų klasę, spaudžiame "Balansas", naujai pasirodžiusiame lange spaudžiame "Užpildyti dokumetą". Tarpinė korespondensija užsipildo pasirinktos klasės sąskaitomis, išskaidytomis į atskiras eilutes pagal objektus.

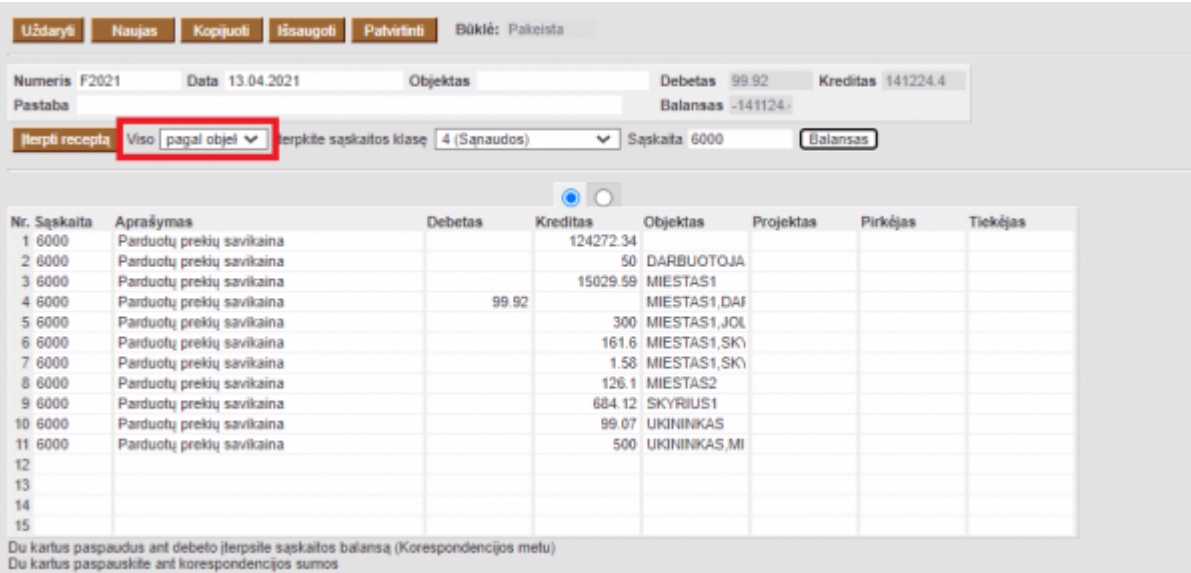

Laukelyje "Objektas" pasirinkę objektą tarpinė korespondencija užsipildo tik pasirinkto objekto sąskaitų reikšmėmis.

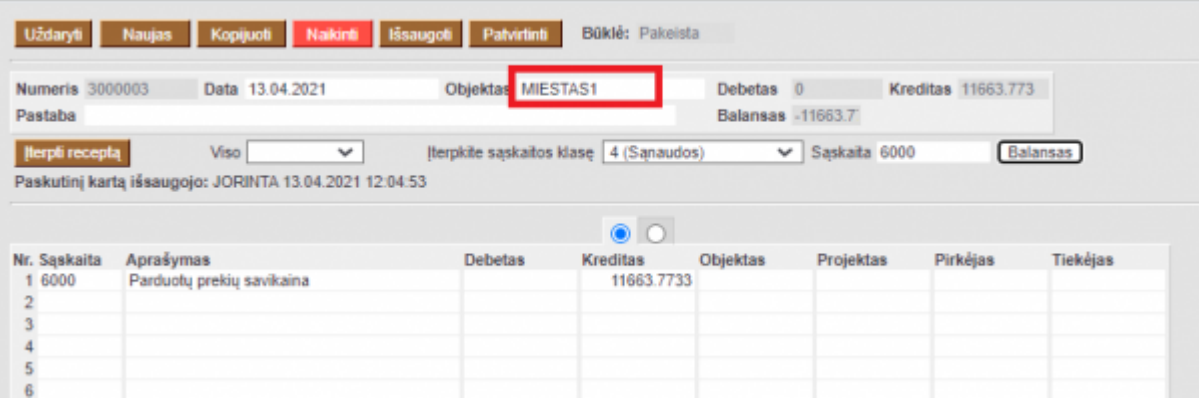

Tarpinė korespondencija nekuria įrašo (korespondencijos dokumento) didžiojoje knygoje.

 Tarpinės korespondencijos informacija didžiojoje knygoje matysite tuo atveju, jei pasirinktas pradžios periodas bus vėlesne data nei įvesta tarpinė korespondencija.

From: <https://wiki.directo.ee/> - **Directo Help**

Permanent link: **[https://wiki.directo.ee/lt/fin\\_algsaldo\\_1](https://wiki.directo.ee/lt/fin_algsaldo_1)**

Last update: **2024/04/22 10:12**